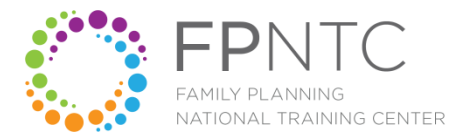

Elizabeth Costello: Good afternoon, everyone, and thank you for joining us today. My name is Elizabeth Costello, and I'm the Communications and Knowledge Management Lead for the Family Planning National Training Center. And I'm also joined by my colleague today, Katie Saul, who is our Training and TA Lead. She's going to help during the Q & A portion of the webinar.

> We're very thrilled to introduce the new FPNTC website to you all, so with that, let's go ahead and get started. We're going to spend about 30 minutes or so sharing the site with you first, and leave 30 minutes for questions. I just want to remind everyone that all attendees are in listen-only mode. If you have any questions, please use the chat box at the lower-left of your screen to chat with the presenters.

> Please feel free to chat in your questions at any time during the presentation. We're going to try to take questions today as they come along, as we're going through the site, but we'll also have time for general Q & A at the end, if you have questions later. And just a note: if you're using the broadcast audio, or you want to turn your audio on and off from your computer, there is a little gear icon on the upper-left of your webinar screen, and if you click that, that'll open the settings, as well.

By the end of the session, you will be able to create an account on the website, find training and resources on the FPNTC website, participate in and track your online training and your outcomes, and explore planned training and resources from the FPNTC in the coming year.

We're going to start with a poll about how much time that you've spent on the new website. The new site went live on October 23rd. If you want to go ahead and just check off whether this is your first time visiting the site, maybe you've visited the site a few times, or you might be a frequent browser. All right, so we've got responses coming in, and it looks like half of you have visited the site before, and we've got some new people to the site today, so that's great. And a few of you are frequent browsers. Thank you.

The website has close to 200 resources on it, from online courses and archived webinars, to toolkits, job aids, videos, and podcasts on over 35 different topics. And the purpose of these resources is to help you increase your knowledge on a topic, build a skill, support implementation, or conduct a training with someone else. Ultimately, the goal of the FPNTC, and our website, is to provide you with training and resources to support high quality family planning services.

Before we show you the site, we wanted to share some quick background on how we approached the redesign. We really wanted the new site features to be driven by your needs, so we talked to users. We did interviews with 13 grantees, sub-recipients, and service sites to find out what aspects of the old site were working for you, and what wasn't. We wanted to find out how the website could better meet your needs. And we heard that you wanted an easy to use website that adds value and cuts through the clutter of all the information that's already out there. We also heard that you or your staff wanted to more easily track your own participation in trainings. Meeting those needs was the primary goal of the redesign.

Before I jump over to the live website, I wanted to run through some simple steps to help you make the most of the new FPNTC website. We'll go through each of these in more detail as we look at the site. But first, to take advantage of the new features, you'll need to create an account. If you had an account on the old website, you should be able to log in with that same info. If you don't already have an account, you can quickly create one today.

Then you just need to start browsing, and I'll show you some of the various ways that you can find training resources on the site. As you browse, you can save resources on your account to come back to later, and you can easily register for and complete eLearning courses on the site, too. Finally, from your training account, you can see what courses you've completed, and download your certificates of completion, continuing education credits, and your own training reports.

All right. Let's pop over to the site right now. Just give me one minute to transition over to the web browser. And feel free to chat any questions as we go, as I mentioned earlier.

All right. Here we are on the home page. You can access all of the site features through the menu that's here at the top. As you scroll down the page, you'll see Featured Resources and Upcoming Events, as well as links to create an account, and sign up for our e-newsletter.

I wanted to share a quick note about web browsers. Right now, I'm viewing the site in Chrome web browser, and we know that many of you also use Firefox or Internet Explorer, which I call IE for short. So if you're using IE, we recommend that you use IE version 11, which is the most recent version. If you have an older version of Internet Explorer, the site may not display correctly or look the same as it does right here.

Now, let's quickly orient you to the menu. As you roll over the menu, it exposes all of the options you'll find under that area of the site. The first section focuses on the Title X Guidelines. This is a great place for new staff to learn more about the Title X requirements and the QFP. We even have a training package

specifically to help new staff get started, this Intro to Title X training package. We'll talk more about that one in a bit.

Next, we have a whole other section on training packages. Training Packages is your gateway to all of the resources on the site. You can browse the different training package topics directly from the menu, or you can click through to the training package landing page to see them all on that page, as well. There's also a feature here to help you find suggested training, and we'll look at all of this in more detail in just a moment.

Now, as you roll over the Events section, you'll see a featured event right here in the menu. And you can also click through to see all of the upcoming events, as well as resources from past events, such as archived webinar recordings. There's also a link here to the FPNTC Schedule of Activities, which we'll cover later.

Next, you can quickly connect with the FPNTC through our contact form. You can sign up for our e-news, or you can follow us on Twitter. If you have any questions about the website after we go through this today, use this contact form to send us a question, and we'll get back to you as soon as we can.

At the end of the menu is a magnifying glass, and if you click that button, it will open up a search, which is where you can go if you're looking for a specific topic. And then finally here, we have the option to log in or create an account. As I mentioned earlier, creating an account will allow you to take advantage of the new site features, such as saving resources, or easily enrolling in eLearning courses, or downloading your certificates of completion. And while you do not have to have an account to browse the site and view the resources, or even to participate in the eLearnings, we strongly encourage you to create an account to get the most from your FPNTC experience.

If you had an account on the old site, but don't remember your password, you can hit the login button, and then follow the steps here for resetting your password. You'll just need to know the e-mail address that you used when you created the account. If you don't have an account, it's a simple, two-step process to create one. First, you'll enter all your information: your name, your agency name, your e-mail address, and answer just a few quick questions. And the site will then send you an e-mail, so check your e-mail. This e-mail will include a link to log in to the site and set your password. So you do the password in the second step. I'm going to log in to the site right now with a new account that I've just created.

This is what your account will look like the first time that you log in. This is both for new users, and for anyone who had an account on the old site who's logging in for the first time. There are four tabs in your profile. The first tab is your

Account Details, which is where you can update your password or your e-mail address, if you hit the Edit Account Details button.

Operator: And it appears Ms. Costello has stepped away ... Thank you for standing by, you're currently on hold for today's conference. Please continue to hold. Thank you for your patience ... Please continue to hold. We are currently holding for today's conference. We are experiencing technical difficulty. Please continue to hold. Thank you for your patience ... You are connected.

Elizabeth Costello: Hi, everyone. I'm very sorry about that. I don't know why the audio just fell out, but I think we had just lost the audio a minute ago, so I was walking you through, on the first time you log in to your profile, what tabs you'll see. So again, the first tab is your Account Details. The second tab is your Saved and Recommended Resources, and that has the Recommended Title X Resources to help you meet the Title X Program Requirements, as well as QFP Recommendations. So again, these 11 resources are saved here by default to each account.

> And then I think as I got cut off, I was trying to show the My Courses tab. My courses, as you enroll in any new courses on the site, the links will show up here, and we'll walk you through how to do that. Finally, the last tab is the Track My Training tab, and this will show all the resources that you've completed an evaluation for, which includes eLearning courses, we have evaluations for eLearning courses, and archived FPNTC webinars. You can complete an evaluation, and then those will be added to your training report. Again, we'll come back to all of these tabs again after we've added some content. I just wanted to show you what it looked like the first time you logged in.

> All right. Let's check out some of the training content. There are several ways you can find resources on the site. If you're looking for something specific, again, the simplest thing to do is to hit that little magnifying glass and to start in the Search bar. I'm going to try searching for "counseling." And you can just press Enter, or press the Search bar. You'll see, when you search for something, the search results are divided into three tabs. There's a tab for Individual Resources, a tab for Training Packages, which are collections of resources, and a tab for Topic Pages. In this case, for "counseling," you can see that there are 29 resources, 1 training package, and one topic page.

> On the Resources tab, you can filter ... on the left, there are a couple of different filters for the Resources. You can filter by format or type. If you were looking for an eLearning, you can see that there are six of those. If you were looking for an archived event, you can see that there are seven. It tells you how many of each time within there. You can also search by purpose. If you're looking for something specifically to conduct a training, you can search for those here, and filter them out, and that will automatically just show you those results. You can also search by intended audience and whether or not the resource offers

continuing education credits. Then you can reset the filters as well. Oh, that gave me all of the site.

Okay. The resources themselves, they show the date the resource was last updated, as well as the resource name, and a bit more information about the length of the resource, if it has a length. That would be for like an archived webinar, or an eLearning module, to give you a little bit of sense of how much time it would take. And it also shows you the format, just right here. If you roll over the More Tags button, it gives you a little bit more information about the audience, and the purpose, and the training topic.

When you click Go to Resource, it will open in the Resource page, so I'm going to actually just go back to that counseling search for a second. In this option, if I open the Exploring All Options: Pregnancy Counseling Without Bias video, hit that Go to Resource button, it's going to open the resource. And then in this example, there's actually a video, and there's videos that are embedded within the page, so maybe you come here and you're interested in checking out these videos, but you don't have time to go through them all right now, but you want to come back to it. So you can actually just save that resource to your account by clicking the Save button, so you can easily find it later. That'll add it to your training profile. You can also hit the Share button, and Share it via e-mail.

I've mentioned the training packages several times now. I'm going to hop over there. On the old site, we had a few resource collections that featured content that was organized around a specific topic, and we heard that users really liked how easy it was to find content this way. So now we've bundled all of the 200 plus resources on the site by topic area into these training packages. The training package topics that you see here, they're all aligned with the QFP and relevant Title X requirements, which we've heard consistently from you all as being the most important way that you want to find this information.

Then within each training package, we've also considered the type and purpose of the resources, with the goal to really diversify the resources to suit different learning styles and goals. For example, we have resources that range from increasing someone's knowledge to helping them conduct a training on the topic for others, and then there's a mix of archived webinars, eLearning courses, toolkits, training guides. Just as an example.

Let's look at the Confidentiality Training Package, as an example. This training package includes 10 resources. You can scroll through them here, in the Resource Cards, and you can see the Exploring All Options pregnancy counseling video that I had just saved is here, and I can see that I've saved it. I can save or unsave here, as well. But in this specific case, I'm wanting to find an eLearning module, so I'm going to use the filters that are at the top of the page to search by format, and choose eLearning, and that returns three items. And I can save

these, as well, to my account, so I'm going to go ahead and save the Title X Orientation to my account.

From the Training Package landing page, or from the menu, you can also click on the Find Suggested Trainings feature. I'm going to go there. If you were familiar with the old site, we had a feature called Assess Your Training that was very popular, and this is just a slight update to that feature. It allows you to answer just a few simple questions about your role, what kind of resources you're looking for, and the topic area.

For example, if I chose that I am a financial assistant, and I'm looking for resources to help me increase knowledge in the area of coding. Remember, you can also fill this out on behalf of someone else, if you're looking for specific resources for your staff. And then I'll hit the Submit button. So that returns nine suggested resources. The same Resource Cards that we were seeing before, where you can either save them to go to later, or go to the resource now.

This is actually a bit more tailored than, for example, the Coding Training Package. The Coding Training Package returns 20 resources, versus this more tailored nine resources. This is a helpful tool for someone who is just browsing, but not quite sure what they're looking for, and it will let them get a little bit more targeted with their searching.

All right. Your training account is another place where you can find resources. I mentioned this earlier, if you hit the My Training button, that takes you back to your training account, and there's a tab for Saved and Recommended Resources, and now you can see my two saved resources that are here. We already have these 11 recommended resources, this is another place that people can start, to help them meet Title X Program Requirements and QFP. These include things like the Title X Orientation, which is one of our most popular resources on the site, as well as the Family Planning Basics eLearning course, and the Human Trafficking archived webinar.

Again, these trainings are all saved to every account by default. Just as a reminder, as long as you're logged in to the site, you can click the blue Save button on each Resource Card here to save it to your training account. Then, if you no longer want to bookmark something, you can just click the Unsave button, and it'll go away next time you load it.

All right, let's choose a course here and walk through how to enroll in an eLearning course and add that to your training account. Let's use the Counseling Adolescents about Sexual Coercion and Abuse eLearning as an example. That's another very popular course on the site. I'm going to go ahead and click on that resource. Because I'm already logged in to the site, if I want to enroll in this course, I click the Enroll in Course, and it will remember all of the information

that I already provided, so you don't have to provide this again. Just press the Submit button.

When you press Submit, it'll open a new window, with some quick instructions before you start the course. I'm going to go ahead and launch the course now. You're not going to hear the audio for it. One moment. All the courses are going to load in a new window, and these are ... I'm going to go back to the site for a second, because I want to show you now, when I go to my training account, this course will now appear under your My Courses.

It'll show you the course name, and it'll show you the date your registered for it, and it'll give you that direct link to access the course, because we know that you might find a course that you want to take, but don't have an hour at that exact moment to take it, or you just get started, but you need to come back to it. You can really easily come back to the courses this way. Also you saw that little question pop up about, when I loaded this course, about whether or not I wanted to resume where I had left off. The course will actually remember where you were and take you there. So you can come back to it as you need to.

I want to show you how the course evaluation process works, and how you get a Certificate of Completion, so I'm going to jump through to the end of the course, as if I had completed the entire course, and click through on the course evaluation. This loads a new window for me. It takes you back to the website, and I can see that I'm still logged in. I can still see My Training is there. If you want to be able to download your Certificate of Completion, you want to make sure you are always logged in to the site when you're completing an evaluation. If you're not logged in, you're going to be prompted to do that. You're going to get a big red popup window that hopefully you won't be able to miss that will prompt you to quickly log in, so you don't miss out on that option to download your certificate.

I'm going to just quickly click through this evaluation, so I can show you how it works. There's a question about "Do you need continuing education credit for this training?" That'll only show up there if that applies for the course, so I'm going to go ahead and press Yes, so you can see how that looks. All right. All right, so now I get a message about submitting my training evaluation, to go back to my training account. Now I want to show you, after you've completed your evaluation, and you come to Track My Training, now I can see that my training appears here, as well as the date I completed it, and I have an option to download my Certificate of Completion, as well as to download my CE credits.

You can get a Certificate of Completion for every course on the site, but the optional CE Credit Certificate will only show up for those courses where it applies, again, and if you request it. In the past, this process, we did this manually, and it took a few days, often, to send certificates back to you, and now this is really instantaneous. We've had over 1,000 people already register for courses and complete the evaluations since we launched it. Sorry. In less than a month. So we're really hoping that this feature, specifically, really makes it a lot easier for you to get these Certificates of Completion that you need.

So then, as you begin to take courses, and you add to your training report, you might also have some non-FPNTC that you completed, as things that you completed outside, whether it was in-person, or on another website. So you can actually click this popup box. Say that I participated in a Cultural Competency training at work, that was provided, potentially, by [inaudible 00:26:56]. I can choose the date that it was provided. It gives you an option to upload a Certificate of Completion, if you have one. And then you can press Submit, and that will add it to your training plan. This allows you to not only track the things that you're doing on the FPNTC website, but also trainings that you're participating in other places.

If you need to share this information with anyone, to show that you've completed these trainings, there is an option to Create Your Training Report, and that creates a downloadable PDF that has the same information here, of your Training Name, the Training Source, and the Date Completed. It would not automatically download all of your certificates for you. You'd have to do those separately, but it does give you a single page that you can share with someone else. So you can easily print that or e-mail that.

Okay, so I just wanted to show you one more feature of the site before we open it up to general questions. In the Events tab, there is an FPNTC Schedule of Events. We've included this link on the home page. This is our schedule of trainings, technical assistance, and resources that we are offering in the coming year. We've been sharing this high-level view of our work plan, to help you better plan for your own training activities throughout the year.

We've identified our training priorities for this year in a number of ways, and these really reflect some of the consistent needs that we've heard from the Title X community, and that have been revealed through the learning collaboratives that we've hosted, as well as getting input from FPCA, and SFPA, as well as in discussions with NIFRA. Some of these resources are based on what we've heard with our grantee liaison calls this summer, and in resource and training gaps in the FPNTC resources that we identified when we reviewed all of the resources prior to the website redesign.

Please note that this is an evolving document. That's why we've put it up here as a webpage, and not as a PDF. We'll occasionally update it as our plans shift throughout the year, or new things are added. Similar to all of our resources on the website, you can see we'll add a note when it was updated at the top.

All right. Please chat in any questions that you have right now, and Katie will share those with me.

- Katie Saul: Okay. We have actually quite a few questions about the training tracking function on the website. The first one, from Leila, is "Sometimes staff watch a webinar together in a staff meeting. Is there any way to manually track who has watched the webinar?"
- Elizabeth Costello: If you've got multiple people watching a webinar, what I would recommend ... Is this an archived webinar, or a live webinar? Probably a live webinar.
- Katie Saul: Maybe we should answer for both.
- Elizabeth Costello: Yeah! I should have better reiterated this, sorry. For the archived webinars on the site, and let me find an example of these, we've also added Certificates of Completion for each of these webinars. And it's not playing. After you complete watching the video recording, a link to the evaluation will pop up on FPNTC, and take you back to the site. We are still working on that functionality for our live webinars, for how to provide the Certificates of Completion. Right now, I think the only option is to either complete the evaluation via the website, once we've added the website archive, or to add it manually to your Track My Training tab. That's through this button here. But that's a really great question, and something that we're still working on for our future webinars.
- Katie Saul: Okay. The next question is from Tamra. "I'm a training coordinator. Is there an administrator function to the webpage to quote-unquote assign training topics to staff?"
- Elizabeth Costello: That is another excellent question! Thank you for that question. This is our first phase of the rollout for the new site, and in the first phase, it's just at an individual level, for individuals to create an account, to log in, and to track their own training. We've definitely heard the need from training administrators and other users who need to manage trainings that they would like to be able to do exactly what you're asking. It's something that we're working on for phase two, in the coming year. But for this first phase, we're really getting people comfortable with enrolling in the courses on the site, and completing them, and managing their own training. Then we are working on adding that functionality, so stay tuned for that.
- Katie Saul: Okay. Here's a question from Bethany. "Prior to this webinar, I had a new hire complete the Title X Orientation using my log in. Is it possible to have the Certificate of Completion updated to reflect that the training was completed by this other person?"
- Elizabeth Costello: In the instances of any certificates or any training that was completed prior to the site being transferred, and again, that date was October 23rd, I would suggest, in that case, that your staff member creates their own account, and registers for the course again. And I understand that they've already taken the course, so they don't need to go through every single screen again, but I would recommend that they register, and complete the evaluation. The evaluations, they don't take too long to complete, so hopefully that's not too burdensome. But that way, as long as the person is logged in when they do that, the Certificate of Completion will be under their account here, and it'll be associated with their name, and not with your account.
- Katie Saul: This is Katie. I would just add one idea that I heard in the field recently, actually, from Family Planning Association of Maine. I hope they don't mind that I'm calling them out. Was that they were going to suggest that all new hires create an account as part of their orientation. Because on the website we have this default list of recommended trainings, they figured that was a really good place to start, and that they didn't have to put together a list of training for new people. Just wanted to pass that along. I thought that was a great tip, and something to share with all of you.
- Elizabeth Costello: Next question?

Katie Saul: Okay. The next question is from Mary, and she asks us to explain what the updated date, you know, the "Updated in October 2017," refers to in all of the courses. I think from her question, it sounds like it's a little misleading about whether the actual resource was updated, versus reviewed. Because she actually was referring to one that specifically was from 2013, but the website said, "Updated 2017," so that might be something you can ...

Elizabeth Costello: Yeah, we can look into these dates a little bit more. The dates that are displaying now, this is actually, again, because this is a brand new website, it's not just a re-skinning of the old site. That's the date that all the resources were uploaded onto the new site, which is why they all have the exact same date. What we did go through, we really did go through and vet every single resource that was on the old site, and there were some that were retired, because they were potentially no longer relevant, but we don't have those historic dates in these resources anymore.

> That's something we can go back and add, as far as when they were originally created. That's more obvious on things like the eLearning modules or archived webinars that have dates in them, but I did want to really note that Katie and her team did spend a lot of time going through all the resources to make sure that they're relevant, but that the goal of that date is that going forward, it's more the date that it was reviewed. There was no changes made. We might want to look into that language about saying "updated." Katie?

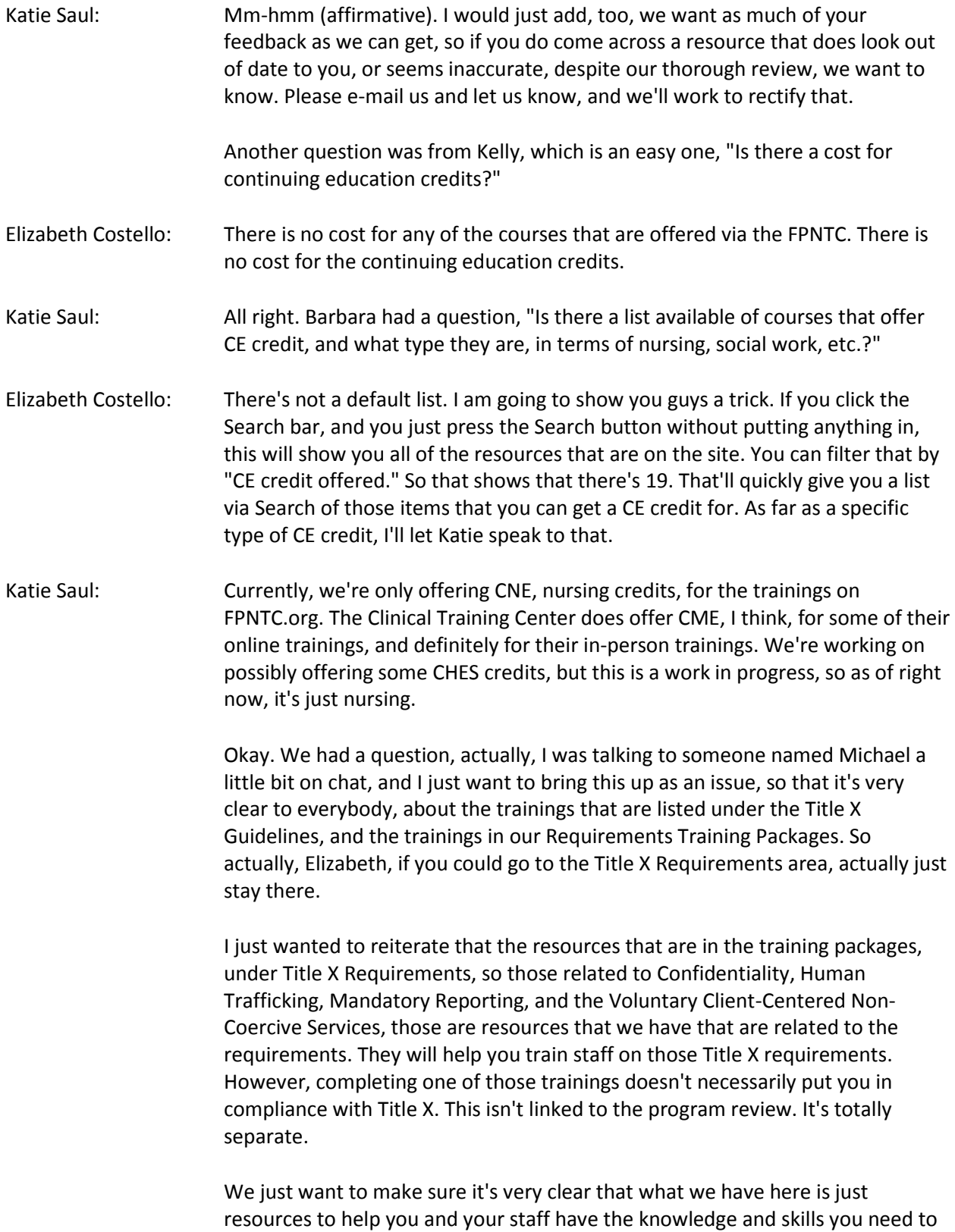

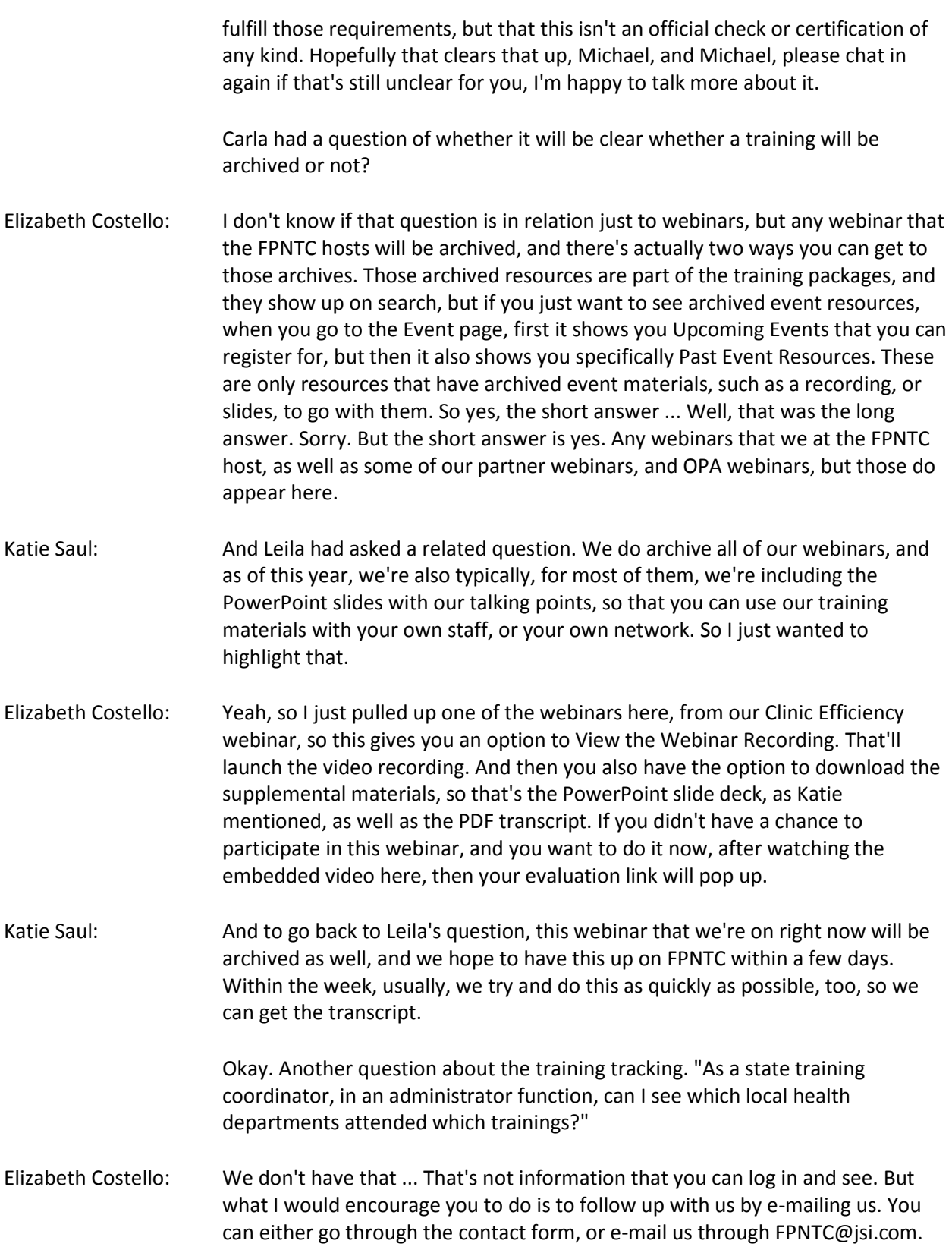

We have tried to pull custom reports as we're able to, for other people in the past, to see who's created trainings. Happy to talk more about the information you're looking for, and to see if it's something that we can help provide.

Katie Saul: Okay. Another question, from Lauren, "How often are the courses and resources updated on the site?"

Elizabeth Costello: We're not actively changing these resources or the courses often. We did make some very minor updates to the courses in the last six months or so, but that was really in regards to how the evaluations worked, and how they're hosted. But we're not making, at this time, unless there's substantive change to recommendations, or policy, or other information that impacts the content, that we're aware of, we're not making any substantive changes to any of the resources or the trainings.

Katie Saul: Okay. And then, as of right now, we just have one last question, about how to find the Title X Orientation Course. There was a question about why it's not listed under the training packages in the Title X Requirements category. You want to take that, or should I?

Elizabeth Costello: Yeah, so the Title X Orientation is, again, is our most popular resource, so you can get to it by just typing in "Title X Orientation" here, and it should come up pretty easily. It's also got this Featured Resource banner. It's not in it's own ... Sorry. Before I say that, it's the first Title X resource, when you log in to your Saved and Recommended Resources, so it comes up there. It's also part of the Intro to Title X Training Package. And again, because it has that little Featured Resource flag, it always shows up first wherever it shows up, because we do really want to make sure people can find it easily.

> It's not it's own training package, because all of these training packages are collections of resources, and that's just one specific resource that is coupled with other relevant resources within the training package. I don't know exactly how many training packages it's a part of, Katie, but I think it probably shows up in a lot of the training packages. So hopefully, just through the Search, and those training packages, it's easier to find that course now.

Katie Saul: Mm-hmm (affirmative). Okay. We had a follow-up question about clarifying the issue of if several staff watch a training in a group at a staff meeting, and how they can get credit for that training. Can you just come back to that?

Elizabeth Costello: Unfortunately, I would say, we don't have a very easy way to track that, right now, with the live webinars. Because again, that comes through with one person's registration. What I would encourage ... We'll definitely take that question back to our training team, and also to our communications team, and try to do some more brainstorming about how we might be able to handle that, because this is something that's come up before. Not just with this website, but in regards to how to count those people.

At this time, if you do take a training, if you have multiple people in a room participating in a training, in order for them to have it show up on their account, they'll need to, after the webinar is posted to the website, I would encourage you to send out the archived resource, which those get added to the website here under the Past Even Resources. And then each of those staff members that participated can complete the evaluation at the end of the webinar recording, to add it to their training report.

- Katie Saul: Okay. Thank you. A question from Amanda, "For nurses in the Health Department and other non-nurse staff, can you encourage them to log in to the FPNTC website and complete the trainings, or could I copy the links and e-mail to them personally?"
- Elizabeth Costello: Anyone, this website is open to anyone who wants to use it. There's no requirements about your role, or whether or not you get Title X funding or not, to participate in any of the trainings, or to receive a certificate of completion, or to get the CE. It's up to you, what you think is the easiest way to share it. If there are specific courses, and you want to send them links directly, that would probably be the most efficient way. But again, if I'm understanding the question correctly, the site is open to anyone who would like to use it, and who you would like to share it with.
- Katie Saul: Okay. And then, there was a follow-up question to the Title X Requirements question that we discussed earlier. And the question was, "Are you saying that the certificates at the end of the trainings would not meet compliance for the trainings?" This is a little tricky, and I want to be careful about how we say it, and Elizabeth, step in too. What I was trying to say earlier, is that these are resources to help you meet the requirements. How your agency decides to comply with requirements. So what you call cultural competency training, or what you call mandatory reporting training, is really up to your agency, and the extent to which you fulfill that is between you and OPA, and your program reviewer.

So I guess my point earlier was just to say that in your training report, if you've taken a mandatory reporting training, and human trafficking training, OPA's not using this for compliance. These are just resources that we've collected and categorized in these categories to make it easier for you to find things that relate to these topics. So I just want to be clear, the purpose of the website, I know this is a little bit tricky, and if folks have additional questions about this, I'd be more than happy to address those via e-mail, or you can give us a call, but I hope that clarifies this a little bit.

- Elizabeth Costello: Yeah, the Certificate of Completion is really to say only that you have completed the course. Or you have completed an archived webinar. It isn't to say that you have necessarily fully complied with that requirement, per Katie's explanation.
- Katie Saul: Okay. And that was the last question.
- Elizabeth Costello: All right. Well I'm going to pop back over, quickly, to the last screen here. Thank you so much for all of your questions. You've definitely given us a few things to take back and think about, and we'd love to hear any feedback you have in the future on the site. If you come across things later, there's something that didn't come up today. So we encourage you to let us know how we can improve the site even further by contacting us at any time. You can e-mail us through this email here, FPNTC@jsi.com, or you can just go through the contact form on the contact site, and we will get back to you as soon as we can. And we, again, we will post the recording and the slides from this webinar within the next week, and we thank you all so much for joining us today, and we hope you have a great afternoon.